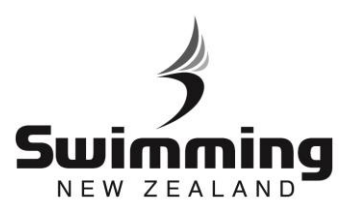

## **How do I enter a meet via MyPage**

If you need to enter a meet through your SNZ MyPage here are is a guide to follow.

## Log in to your MyPage at<http://mypage.swimming.org.nz/> *\*Contact your club administrator if you haven't got a log in yet or if you have trouble logging in.*

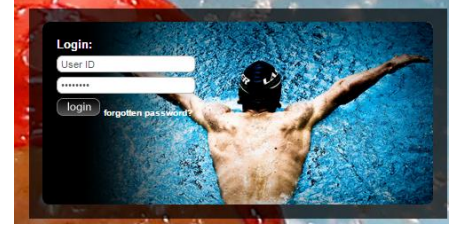

**2**

**1**\

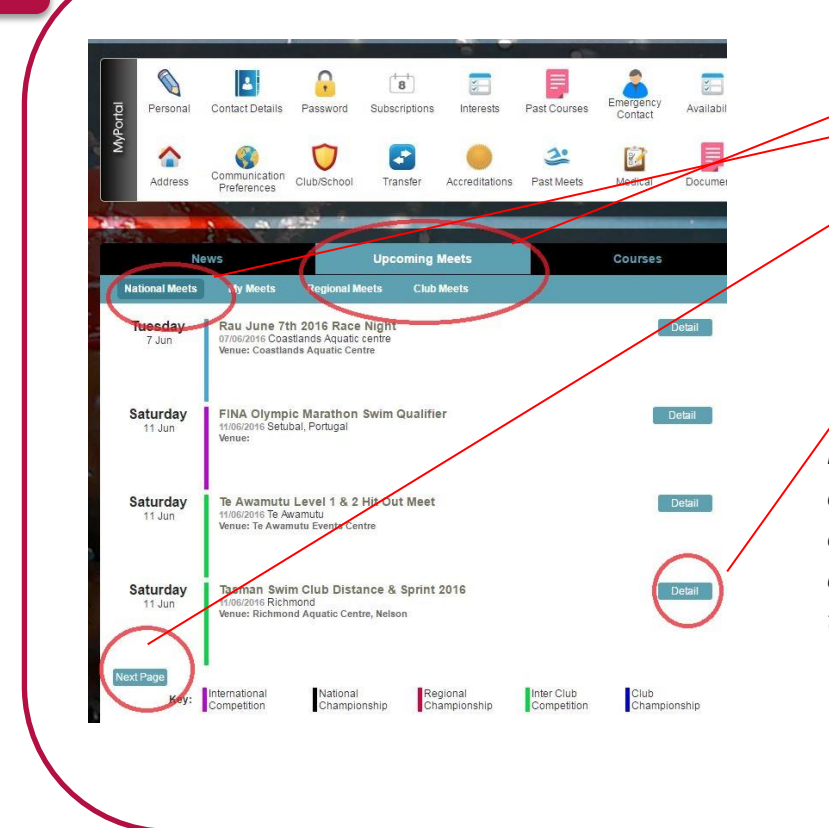

 $\ddot{\mathbf{O}}$ 

- 1. Select 'Upcoming Meets' and 'National Meets'
- 2. Continue clicking 'Next Page' until you find the meet you would like to enter. *\*note they are in date order.*
- 3. Select 'Detail' to bring up the 'Meet Detail Page'

*The Meet Detail Page will contain information about the venue, the organisers and the contact details for the organisers. Any questions about the meet can be directed to the meet organisers on the email address provided.*

8

**1**

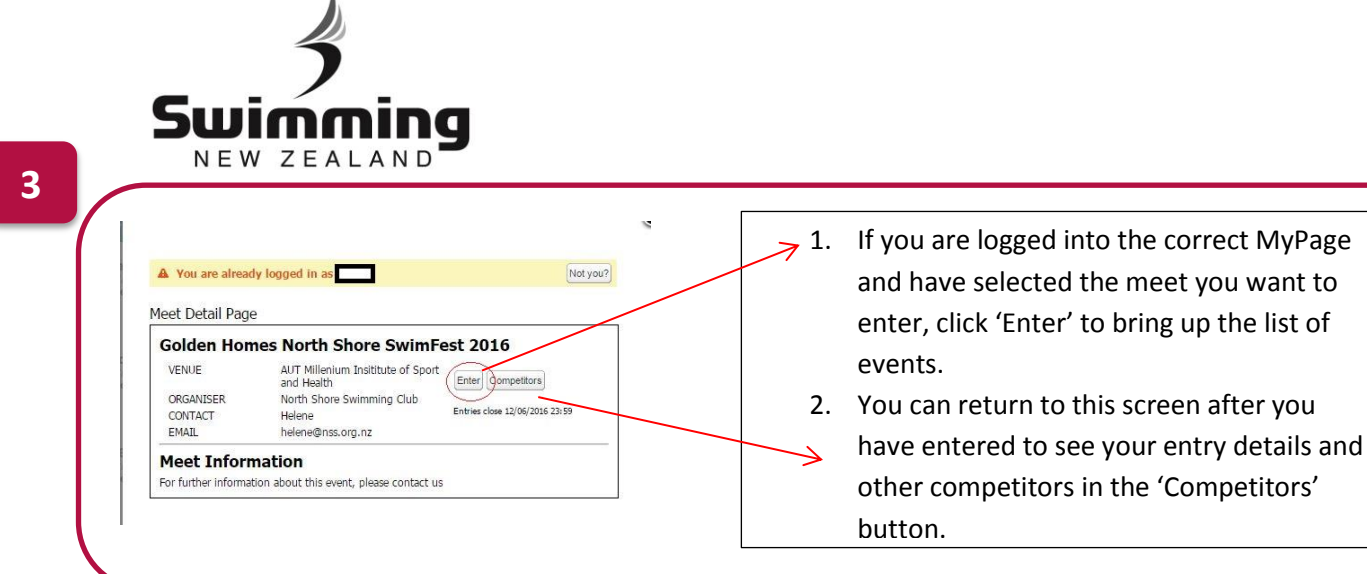

Ä

- **4**
- 1. For each event you would like to enter select 'Yes' in the drop down box all events you qualify for will appear. Events you do not qualify can be seen at the bottom of the page. *\*If you believe there is an event you should qualify for please contact your club administrator.*
- 2. Once you have selected all events you would like to swim in select 'Proceed'.

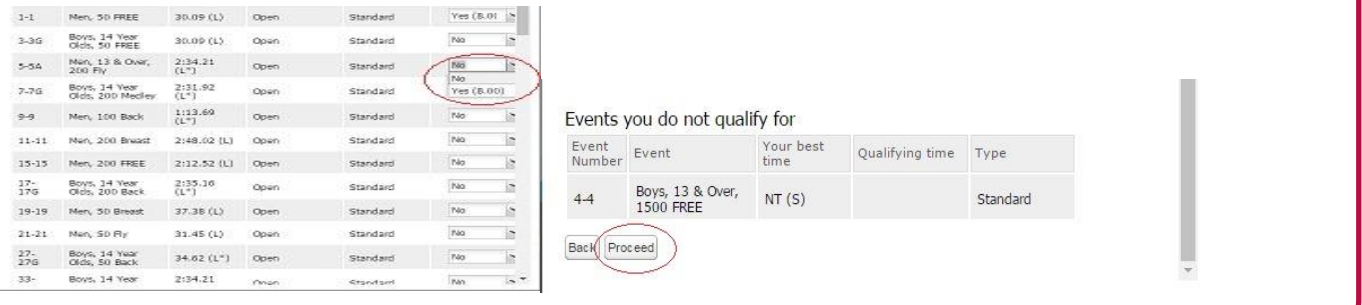

**5**

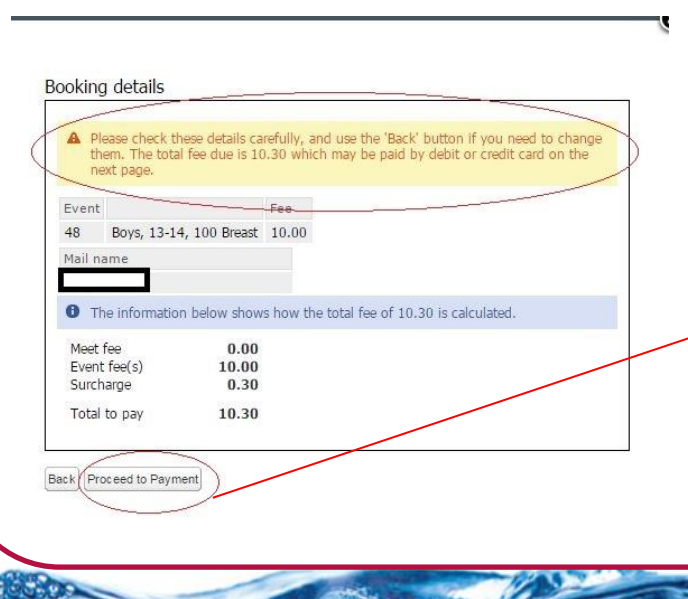

- 1. Check that you have selected all the correct events and double check you have been entered.
- 2. Check that you are ok with the total needed to pay.
- 3. Once you have checked all details are accurate and are happy - proceed to payment.

ප්

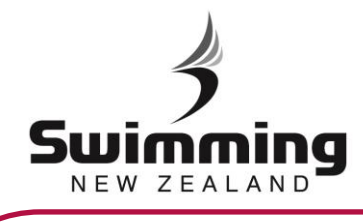

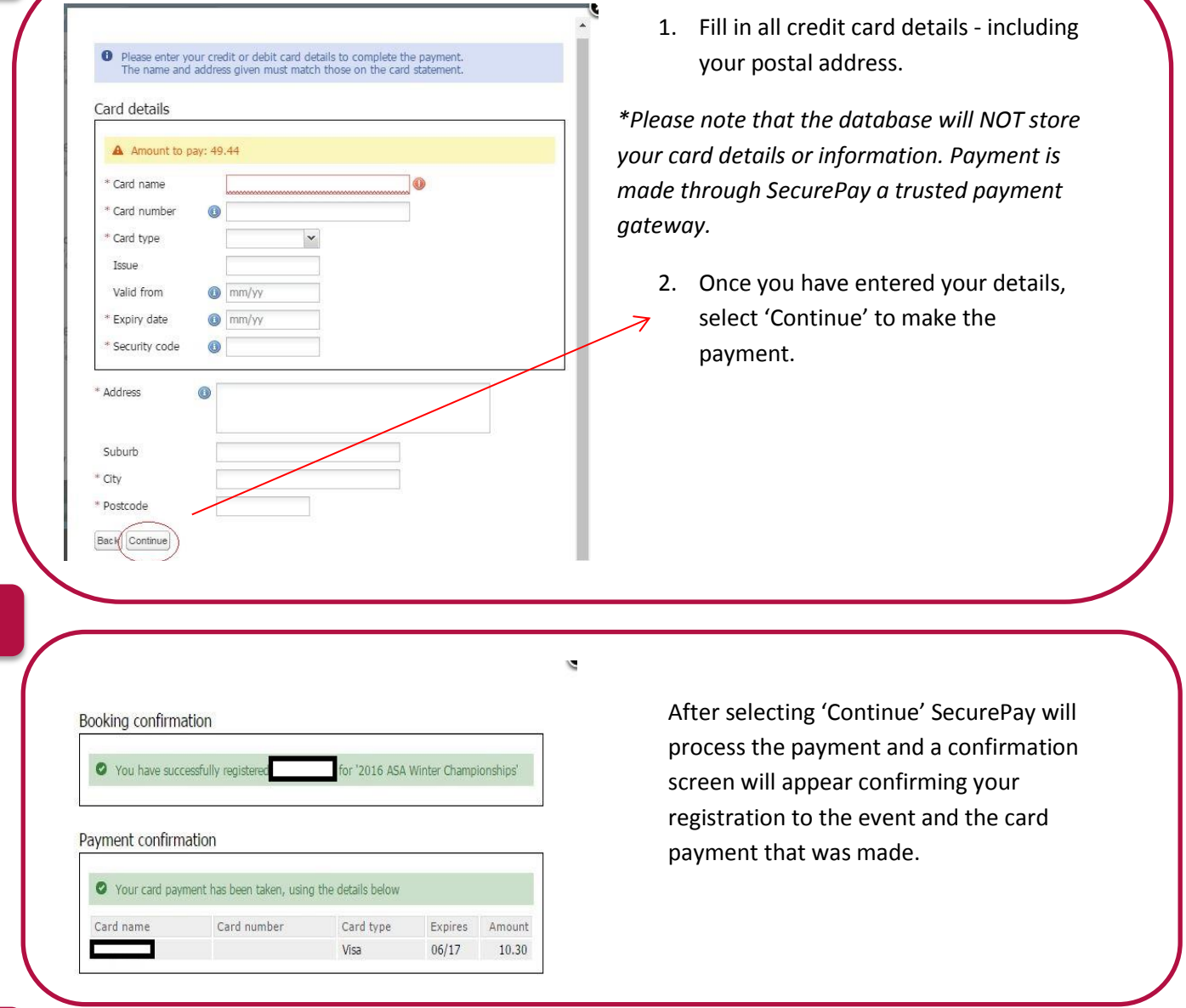

**8**

**7**

## IMPORTANT INFORMATION

- The database will automatically update your entry times in the meet if personal bests are swum between entering the meet and the closing date. This applies to meets that have been uploaded to the SNZ Database.
- You are able to add entries onto previous entries up until the meets closing date.

ä

If you need to scratch from the meet/any events you will need to contact the meet organisers. If you are due a refund this will be given out by the meet organisers.

8